## G Suite dla Edukacji

- 1. W przeglądarce internetowej wpisujemy adres google.com
- 2. Zaloguj

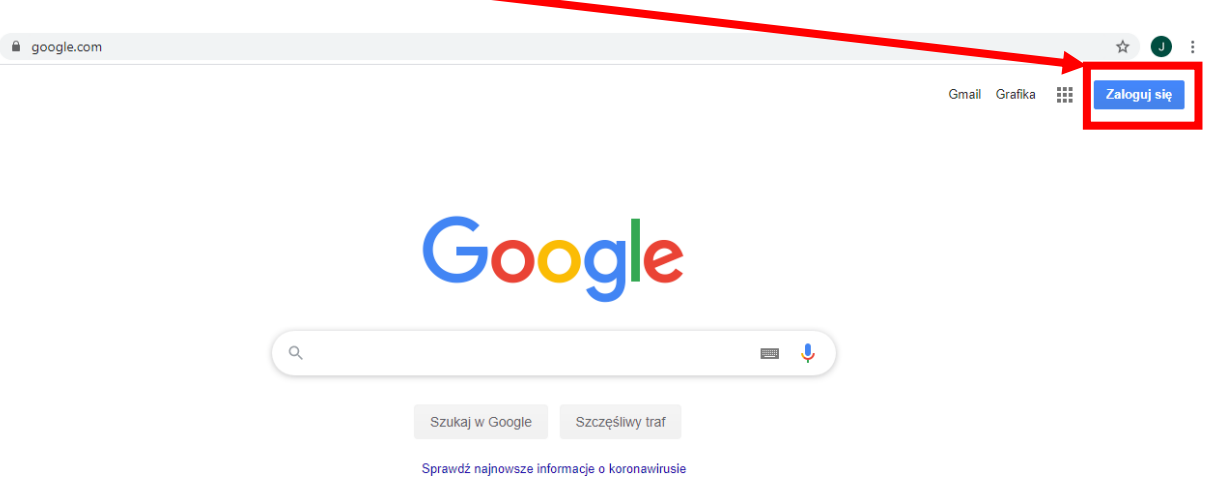

3. Wpisujemy dane logowania. Login (adres) // dalej // hasło.

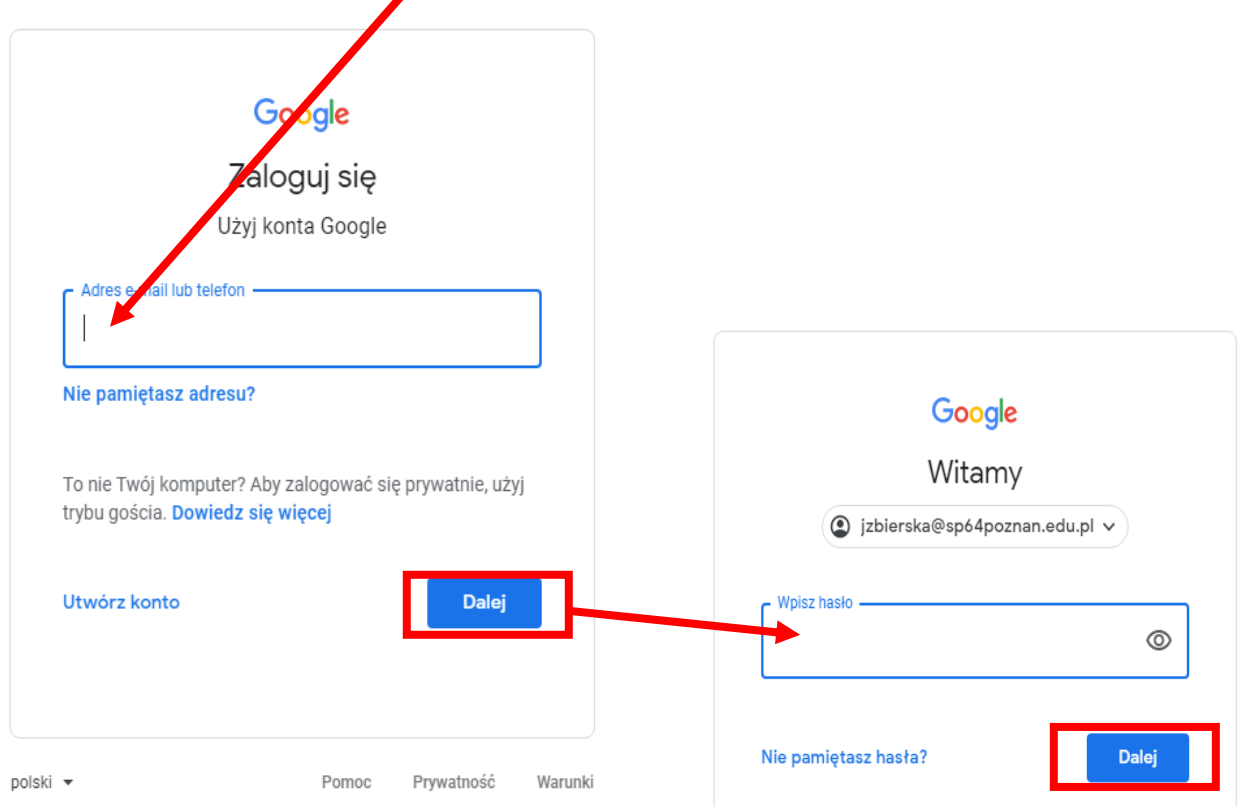

4. Zapoznanie się i zaakceptowanie regulaminu.

Kliknij "Akceptuję" poniżej, by potwierdzić, że rozumiesz opisany sposób działania konta<br>jzbierska@sp64poznan.edu.pl oraz akceptujesz Warunki korzystania z usług Google i Politykę prywatności Google.

**Akceptuję** 

5. Uaktualnienie hasła (sobie tylko znane).

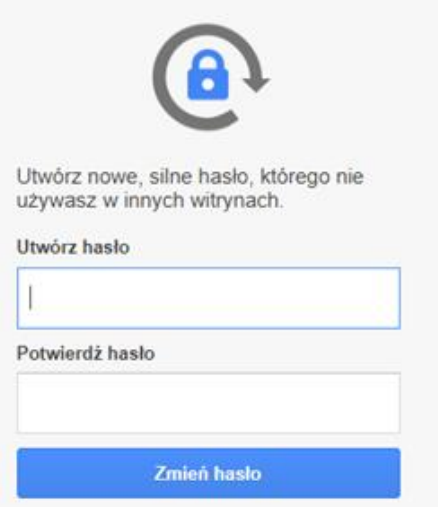

6. Zapoznanie się z narzędziem.

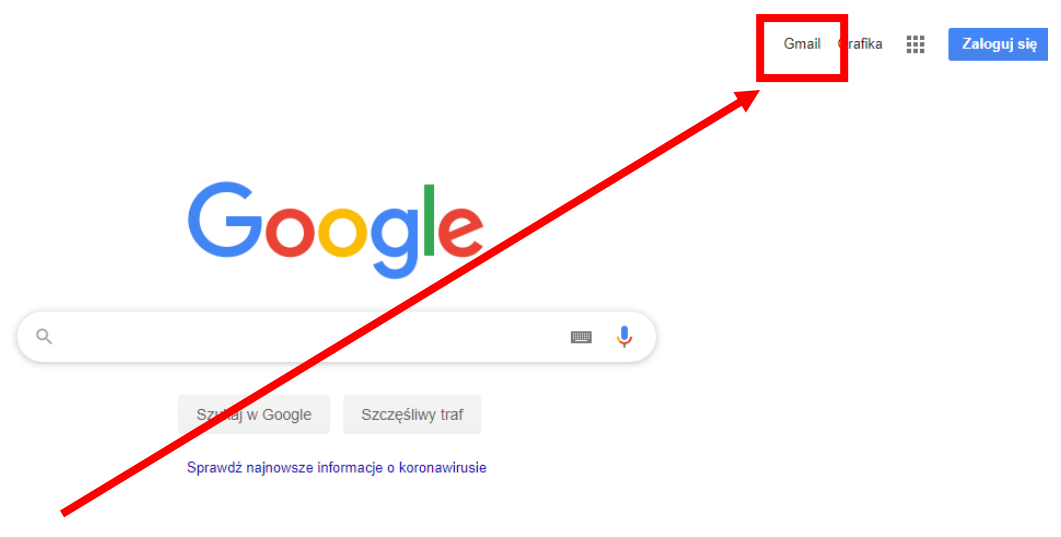

7. Gmail (poczta). Konfigurowanie konta.

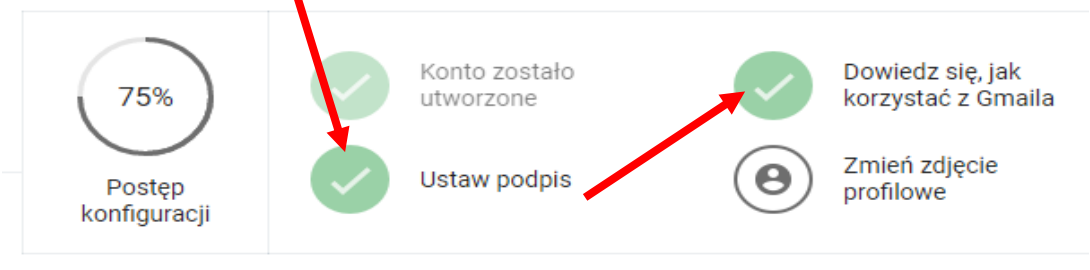

8. Narzędzia (kwadraciki) – prawy narożnik.

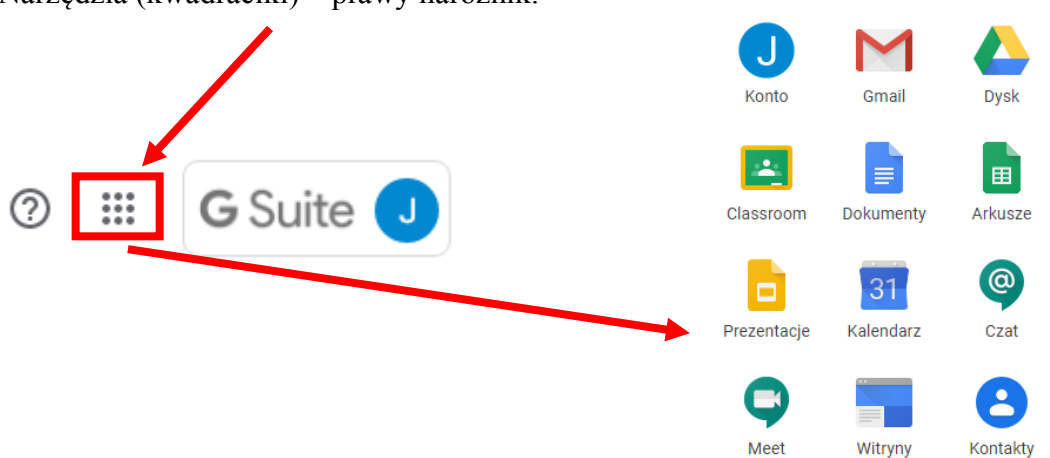